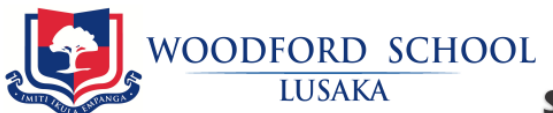

# **Student Portal**

# **1. Finding the Student Portal**

The first thing you need to do to access the Student Portal is to make sure that you navigate to the correct web page.

The easiest way to find it is by going to our web link

**<https://edadmin.rhodesparkschool.net/pstudentportal.cfm>**

We recommend that you bookmark this page in your browser so you can find it easier in future.

## **2. Logging into the Portal**

In order to log into the Student Portal, you will need to enter your Student ID Number and a Password.

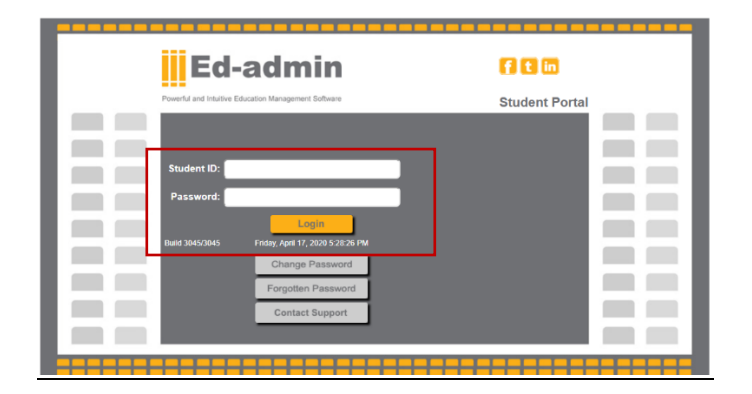

Your Student ID number is available from your Teachers or from your parents (they see it whenever they view your records on their Parent Portal, as well as on report cards and accounts statements).

**Quick Guide**

# **3. Resetting your Password**

To log in for the first time, you will first need to 'reset' your password by clicking on the "Reset Password" button.

A pop-up screen will appear, where you will need to enter the email address that the school has on file for you and fill in a security CAPTCHA.

A password reset email will then be sent to the email address that you entered, as shown below.

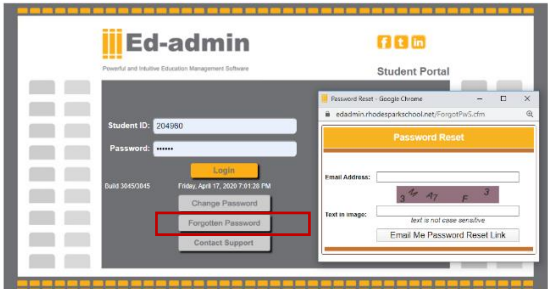

Once the email is received, click on the link in order to set up your password from the password interface as shown below.

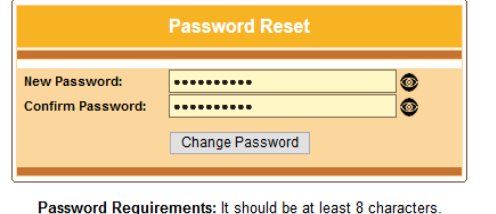

Please enter password with uppercase and lowercase characters, numbers and special characters.

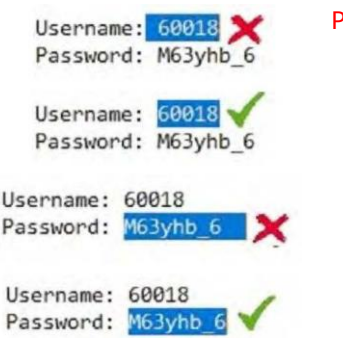

#### Password Requirements:

- The password must contant a minmum of 8 Characters.
- The 8 characters must be combination of alpabetical character (including at least one in Uppercase), numbers and symbols

Note: Once your password has been changed, a confirmation email is sent to your email address. Please click the link [here](https://edadmin.rhodesparkschool.net/pstudentportal.cfm) to login with your new password.

### **4. Navigating to the uploaded Lessons and Assignments**

- The first screen that appears after you have successfully logged in is the dashboard as shown below

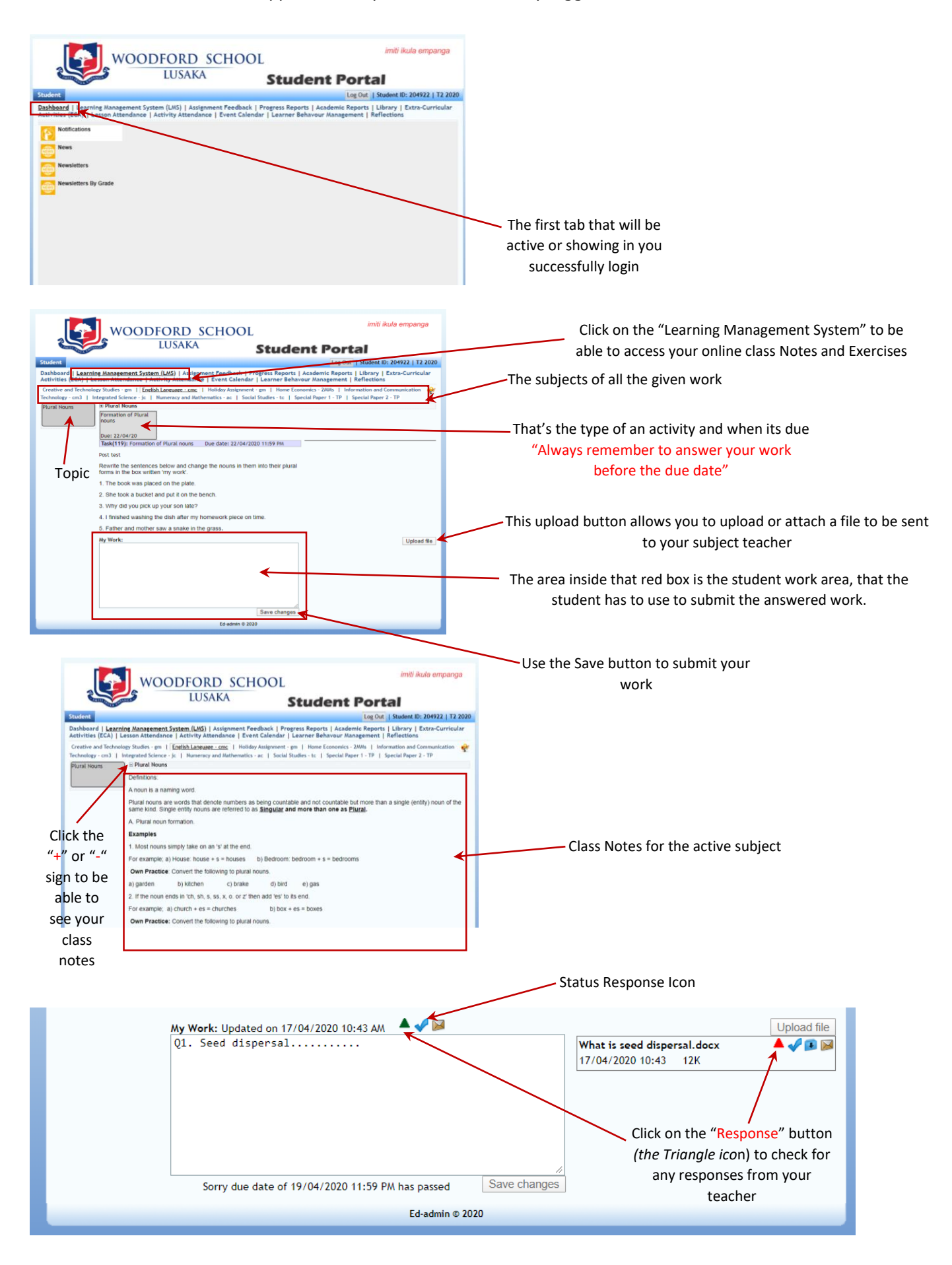